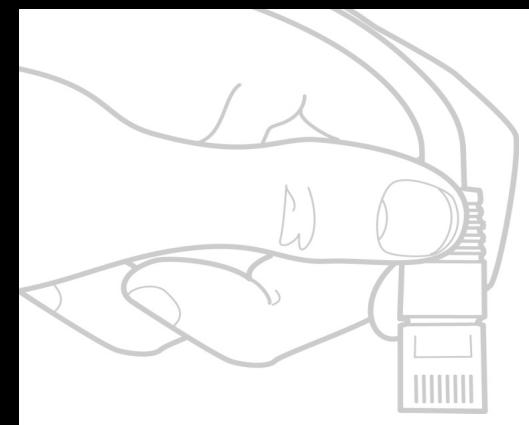

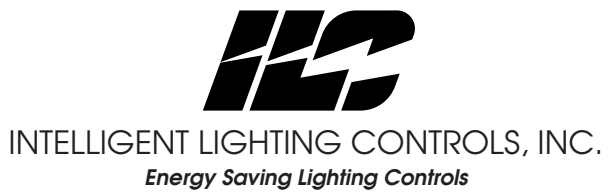

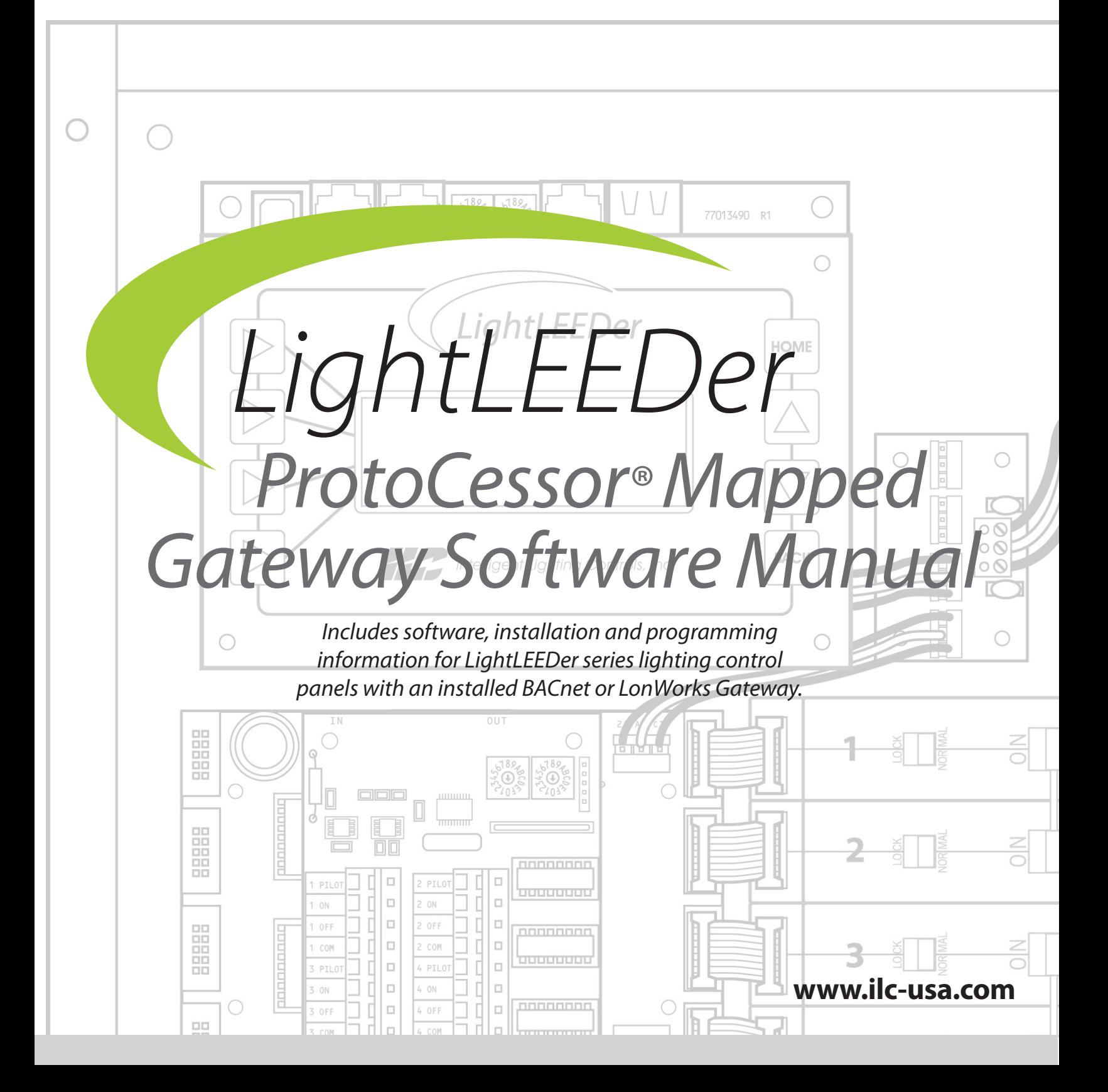

# **CONTENTS**

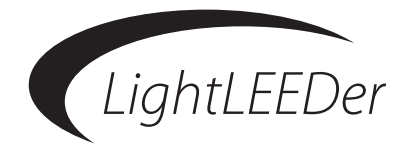

#### **Section 1: Program Description**

- 1.0 Overview
- 1.1 Suggested Minimum System Requirements
- 1.2 Installing the Program
- 1.3 Starting the Program

#### **Section 2: Programming**

- 2.0 Overview
- 2.1 Program settings
	- Setting the Protocol
	- Enabling Command Resend
- 2.2 Programming a Point to Control a Relay ON/OFF or ON/Timer OFF Options
- 2.3 Programming a Point to Control Multiple Relays ON/OFF or ON/Timer OFF Options
- 2.4 Programming a Point to Control LL Group ON/OFF or ON/Timer OFF Options
- 2.5 Programming a Point to Set a LL Preset

#### **Section 3: Connecting, Managing Files, Downloading and Uploading**

3.0 Overview

- 3.1 Connecting to the Hardware
- 3.2 Setting the Communications Port
- 3.3 Managing Files
- 3.4 Downloading or Uploading to and from the Gateway

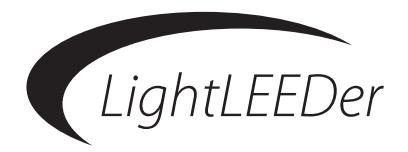

### **Section 1** *Program Description*

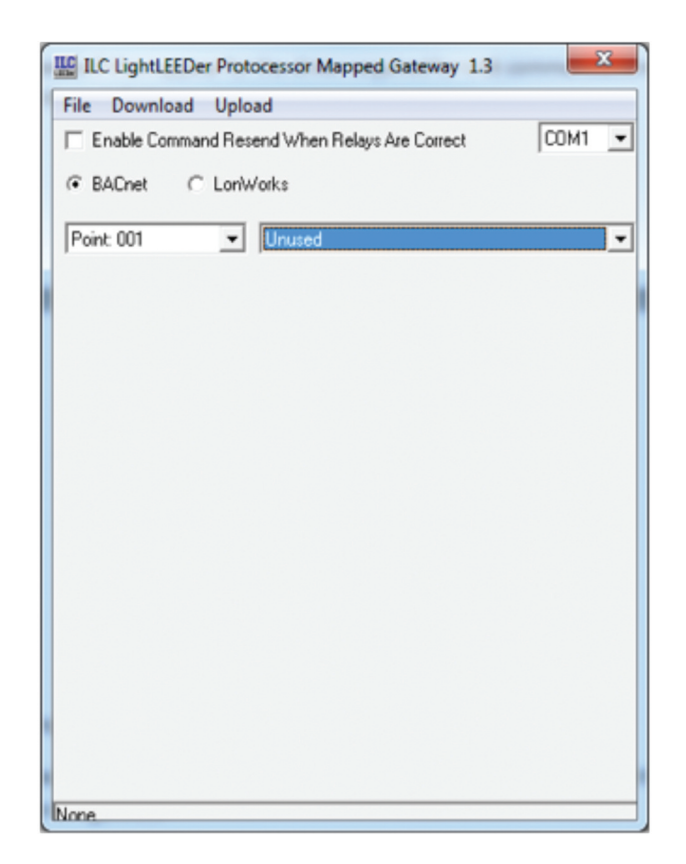

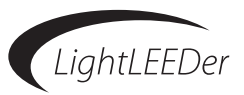

#### **Section 1 Program Description**

- 1.0 Overview
- 1.1 Suggested Minimum System Requirements
- 1.2 Installing the Program
- 1.3 Starting the Program

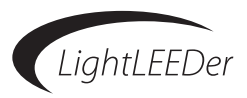

#### **1.0 Overview**

ILC LightLEEDer ProtoCessor Mapped Gateway Software is an ILC priority software package designed for the ILC LightLEEDer series lighting control panels with an installed BACnet or LonWorks Gateway. This program allows programming of the available control pointsin the module to the relaysin the LightLEEDer lighting controllers. Be sure to read this entire manual prior to programming your Gateway to achieve a full understanding how the program works.

#### **1.1 Suggested Minimum System Requirements**

The following are the minimum system requirements required to run the LightLEEDer ProtoCessor Mapped Gateway Software. Running this software with less than the minimum hardware requirements or operating systems other than listed may provide unexpected results.

- Personal Computer or Laptop
- 1.66 Ghz single core processor
- Windows XP, Vista, or 7
- 32 or 64 bit OS
- USB 1.0, USB 2.0 preferred
- 1Gb Ram

.

• SVGA monitor 1024 x 768

#### **1.2 Installing the Program**

Download the latest software from our website located in the Resource Library/Software Downloads. Once the program has been downloaded, unzip the file into known location like your desktop. This file will appear like: LightLEEDer Mapped Gateway Setup Rev1 3.exe. Double click on the executable to start the installation of the program. If you receive a security message about this program making changesto yoursystem, click"YES"to approve this action.

Note: Do not connect to the Gateway until the software has been completely installed

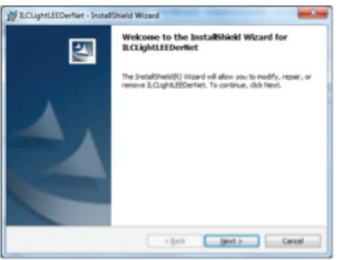

*Figure 1.1Opening installation screen*

Click on "NEXT" to begin the process, then "INSTALL", then "FINISH".

The following screen will then appear as shown in figure 1.2 for the USB driver required for communications to the Gateway. Press"INSTALL"to load and finish the installation.

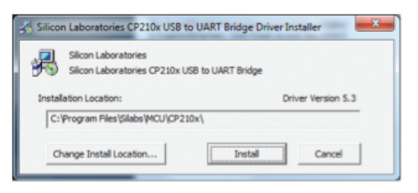

*Figure 1.2USBDriver Screen*

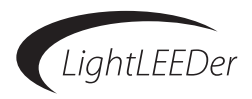

#### **1.3 Starting the LightLEEDer ProtoCessor MappedGateway Software**

Locate the icon created during the installation on your desktop as shown in figure 1.3; double click to execute the program as shown in Figure 1.4

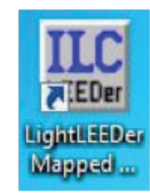

*Figure 1.3Desktop Icon*

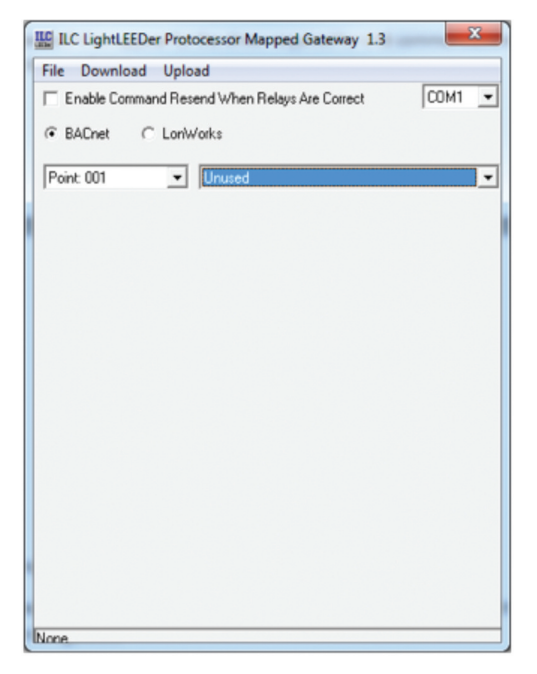

*Figure 1.4Opening Screen*

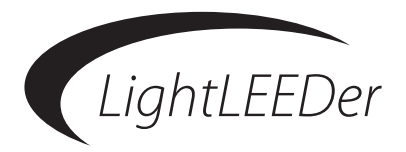

## **Section 2** *Programming*

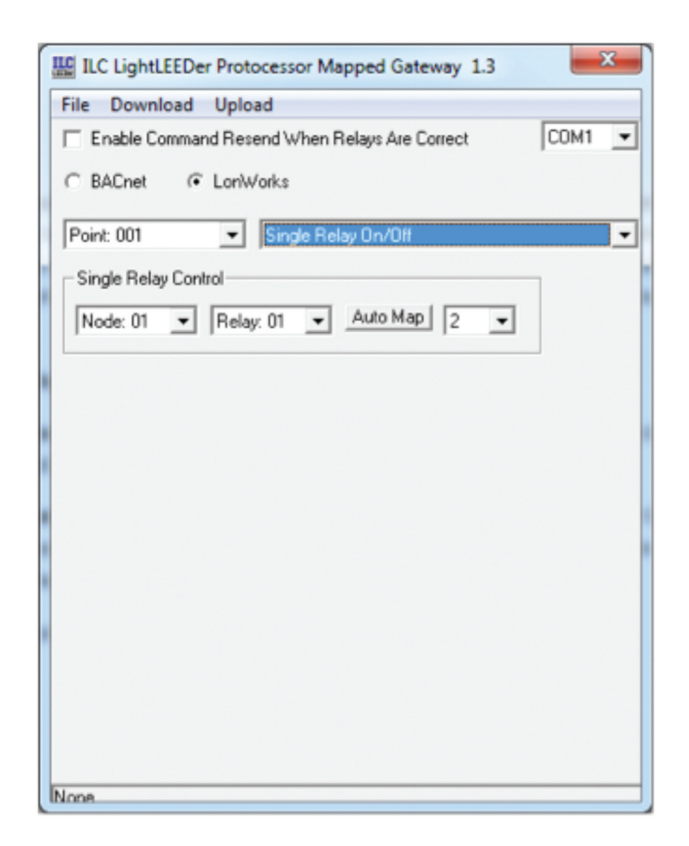

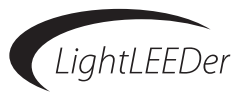

#### **Section 2: Programming**

- 2.0 Overview
- 2.1 Program settings
	- Setting the Protocol
	- Enabling Command Resend
- 2.2 Programming a Point to Control a Relay ON/OFF or ON/Timer OFF Options
- 2.3 Programming a Point to Control Multiple Relays ON/OFF or ON/Timer OFF Options
- 2.4 Programming a Point to Control LL Group ON/OFF or ON/Timer OFF Options
- 2.5 Programming a Point to Set a LL Preset

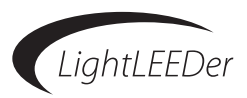

#### **2.0 Overview**

The BACnet Gateway module has 750 available points and the LonWorks Gateway has 350 that can be mapped with thissoftware to control a relay, multiple relays, LightLEEDer Groups, and LightLEEDer Presets. There are also options for controlling relays OFF with a timer option like a blink alert, alarm ON/OFF, or an alarm ON/OFF pulse which is an option programmed at the system level in the panel to the relay. See table 1 and LightLEEDer Operation Manual for more information on Timer options.

#### **2.1 Program Settings**

- **• Setting the Protocol:** From the opening screen click on either BACnet or LonWorksto match the hardware installed in the lighting system as shown in figure 2.1
- **• Enabling Command Resend:** By selecting this option, if a command issent from the BAS system that currently matches the present state, the module will send a redundant command to the relay(s). If it is not selected it will only send the command to the relay if the value isfalse. The suggested setting would be unchecked or disabled.

#### **2.2 Programming a Pointto Control a Relay ON/OFF or ON/Timer OFF Options**

From the opening screen of the software, select Point 001 or the next available point from the pull down menu. Select"Single Relay On/Off"or"Single Relay On/Timer Off"option from the pull-down menu asshown in figure 2.1 and 2.2. Next, select the Node and Relay where the desired relay resides. This screen also offers an Auto Map feature which can streamline programming. From the pull down menu to the right of the Auto Map button, select the number of relays to map in succession and then press the Auto Map button.

Note: If "Relay On/Timer Off" option is selected, the relay Timer option must be programmed in the system using the LightLEEDer Pro Network software or directly using the keypad for each relay point. See table 1 and LightLEEDer Operation Manual for more information on Timer options.

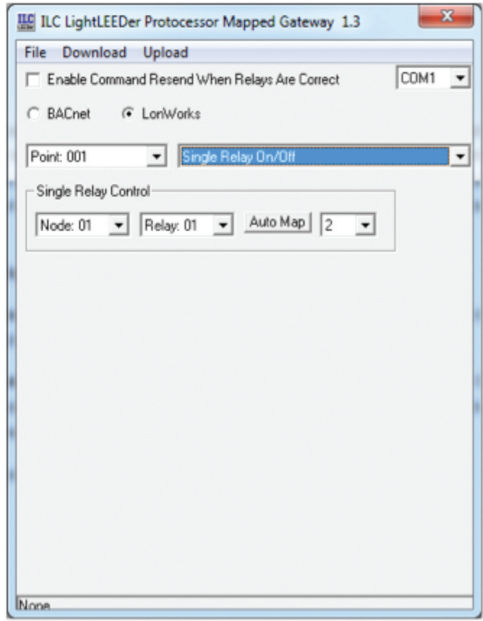

*Figure 2.1 Programming a pointto control a relay Figure 2.2 Programming a pointto control*

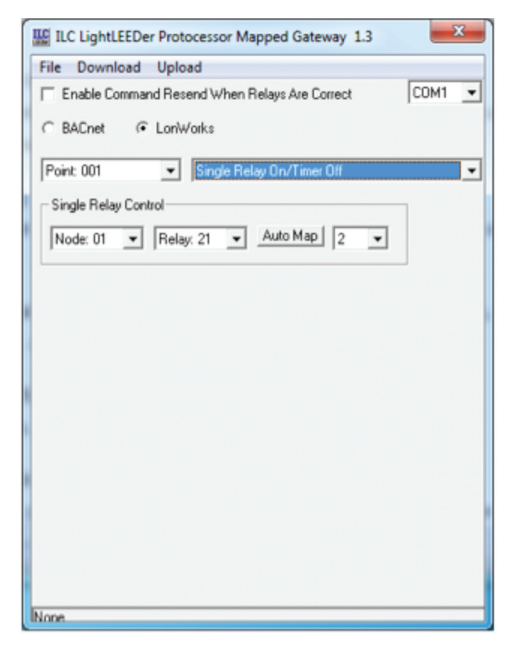

*a relay with Timer option*

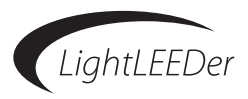

#### **2.3 Programming a Pointto Control Multiple Relays ON/OFF or ON/Timer OFF Options**

From the opening screen of the software, select Point 001 or the next available point from the pull down menu. Select"Multi Relay On/Off"or"Multi Relay On/Timer Off"option from the pull-down menu asshown in figure 2.3 or 2.4. From the Multi Relay Control screen, select the node address where the relay(s) reside, then click next to the relay numbersto toggle from"No"to"Yes"to be included in this point. Clicking again will toggle it back to the previous state. Select another node address and do the same to build the group of Multi Relaysthroughout the system.

Note: Only points 1 - 50 can be used to create Multi Relay control

Note: If "Multi Relay On/Timer Off" option is selected, the relay Timer option must be programmed in the system using the LightLEEDer Pro Network software or directly using the keypad for each relay point. See table 1 and LightLEEDer Operation Manual for more information on Timer options.

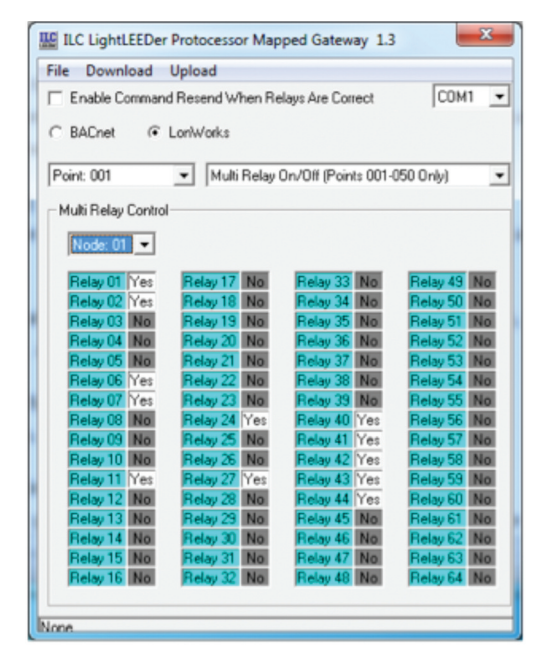

*Figure 2.3 Programming a pointto control multiple relays*

| $\overline{\mathbf{x}}$<br>III ILC LightLEEDer Protocessor Mapped Gateway 1.3  |                            |                            |                             |
|--------------------------------------------------------------------------------|----------------------------|----------------------------|-----------------------------|
| File<br>Download<br>Upload                                                     |                            |                            |                             |
| COM1<br>$\vert$<br>Enable Command Resend When Relays Are Correct               |                            |                            |                             |
|                                                                                |                            |                            |                             |
| C RACnet<br>$G$ LonWorks                                                       |                            |                            |                             |
|                                                                                |                            |                            |                             |
| Point: 003<br>Multi Relay On/Timer Off (Points 001-050 Only) ~<br>$\mathbf{v}$ |                            |                            |                             |
| Multi Relay Control                                                            |                            |                            |                             |
|                                                                                |                            |                            |                             |
| Node: 02                                                                       |                            |                            |                             |
| Relay 01 No                                                                    | Relay 17 Yes               | Relay 33 No.               | Relay 49 No.                |
| Relay 02 No                                                                    | Relay 18 Yes               | Relay 34 No.               | Relay 50 No                 |
| Relay 03 Yes                                                                   | Relay 19 No                | Relay 35 No                | Relay 51 No                 |
| Relay 04 Yes                                                                   | Relay 20 No                | Relay 36 No                | Relay 52 No                 |
| Relay 05 Yes                                                                   | Relay 21 No.               | Relay 37 No.               | Relay 53 No.                |
| Relay 06 Yes                                                                   | Relay 22 No                | Relay 38 No                | Relay 54 No                 |
| Relay 07 No                                                                    | Relay 23 No                | Relay 39 No                | Relay 55 No                 |
| Relay 08 No<br>Relay 09 No                                                     | Relay 24 No<br>Relay 25 No | Relay 40 No<br>Relay 41 No | Relay 56 No<br>Relay 57 No. |
| Relay 10 No                                                                    | Relay 26 No                | Relay 42 No                | Relay 58 No                 |
| Relay 11 No                                                                    | Relay 27 No                | Relay 43 Yes               | Relay 59 No                 |
| Relay 12 No.                                                                   | Relay 28 No                | Relay 44 Yes               | Relay 60 No                 |
| Relay 13 No.                                                                   | Relay 29 Yes               | Relay 45 Yes               | Relay 61 No                 |
| Relay 14 No                                                                    | Relay 30 No                | Relay 46 No                | Relay 62 No                 |
| Relay 15 No.                                                                   | Relay 31 No                | Relay 47 No                | Relay 63 No                 |
| Relay 16 Yes                                                                   | Relay 32 No                | Relay 48 No                | Relay 64 No.                |
|                                                                                |                            |                            |                             |
| None.                                                                          |                            |                            |                             |

*Figure* 2.4 *Programming a point to control multiple relays with Timer option*

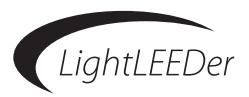

#### **2.4 Programming a Pointto Control LLGroup ON/OFF or ON/Timer OFF Options**

From the opening screen of the software, select Point 001 or the next available point from the pull down menu. Select either"LightLEEDer Group On/Off"or LightLEEDer Group On/Timer Off"option from the pull-down menu as shown in figure 2.5 or 2.6. Next, select the LightLEEDer Group controlled by this point. This screen also offers an Auto Map feature which can streamline programming. From the pull down menu to the right of the Auto Map button select the number of LightLEEDer Groups to map in succession and then press the Auto Map button.

Note: LightLEEDer Groups can comprise of any relay on the network and must be programmed in the system using the LightLEEDer Pro Network software or directly using the keypad. See LightLEEDer Operation Manual for more information on programming Groups.

Note: If "LightLEEDer Group On/Timer Off" option is selected, the relay Timer option must be programmed in the system using the LightLEEDer Pro Network software or directly using the keypad for each relay point. See table 1 and LightLEEDer Operation Manual for more information on Timer options.

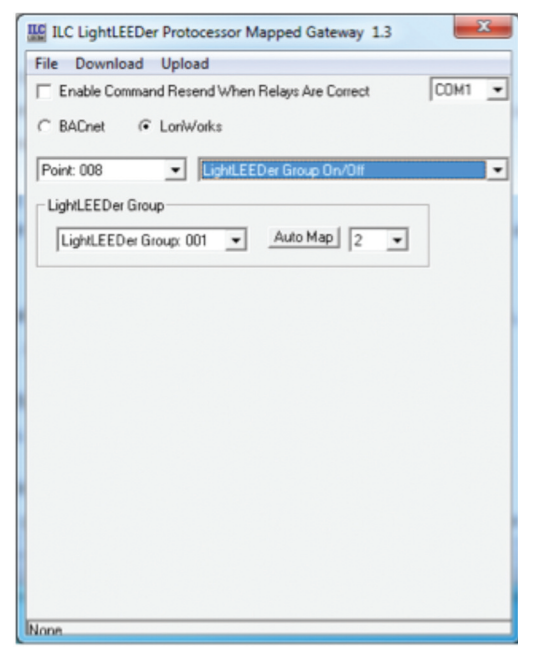

*Figure* 2.5 *Programming a point to control a LightLEEDerGroup*

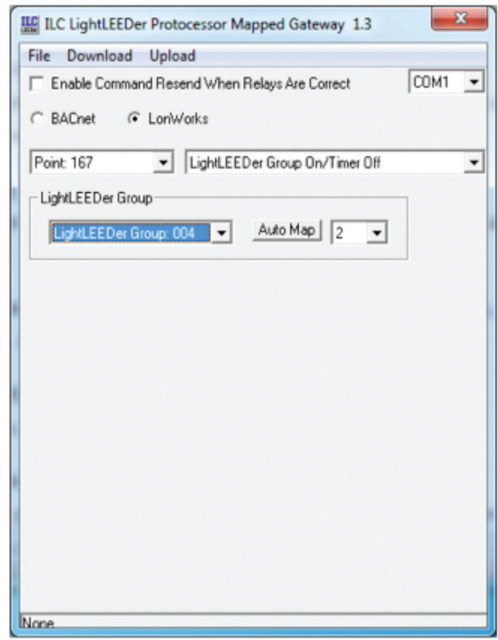

*Figure* 2.6 Programming a point to control a *LightLEEDerGroup with Timer option*

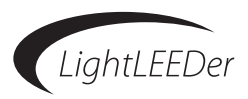

#### **2.5 Programming a Pointto Control LL Preset**

From the opening screen of the software, select Point 001 or the next available point from the pull down menu. Select the "LightLEEDer Preset" option from the pull-down menu as shown in figure 2.7. Next, select the Node and Relay where the desired relay resides. This screen also offers an Auto Map feature which can streamline programming. From the pull down menu to the right of the Auto Map button select the number of LightLEEDer Presets to map in succession and then press the Auto Map button.

Note: LightLEEDer Presets can be programmed from any relay ON/OFF patterns and must be programmed in the system using the LightLEEDer Pro Network software or directly using the keypad. See LightLEEDer Operation Manual for more information on programming Presets.

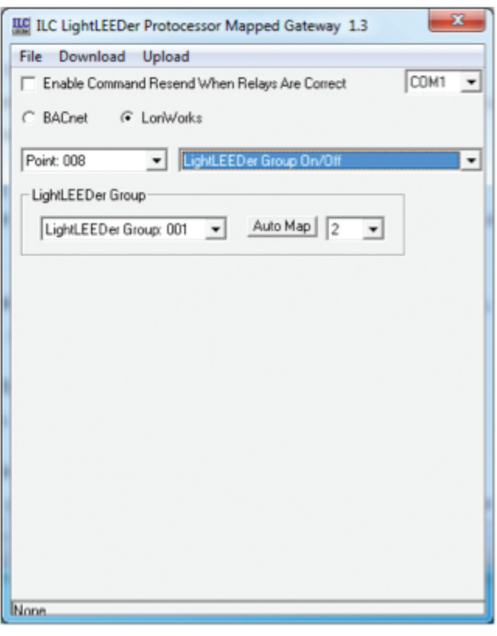

*Figure* 2.7 *Programming a point to control a LightLEEDer Preset*

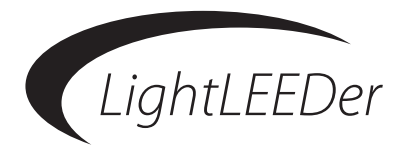

# **Section 3**

### *Connecting, Managing Files, Downloading and Uploading*

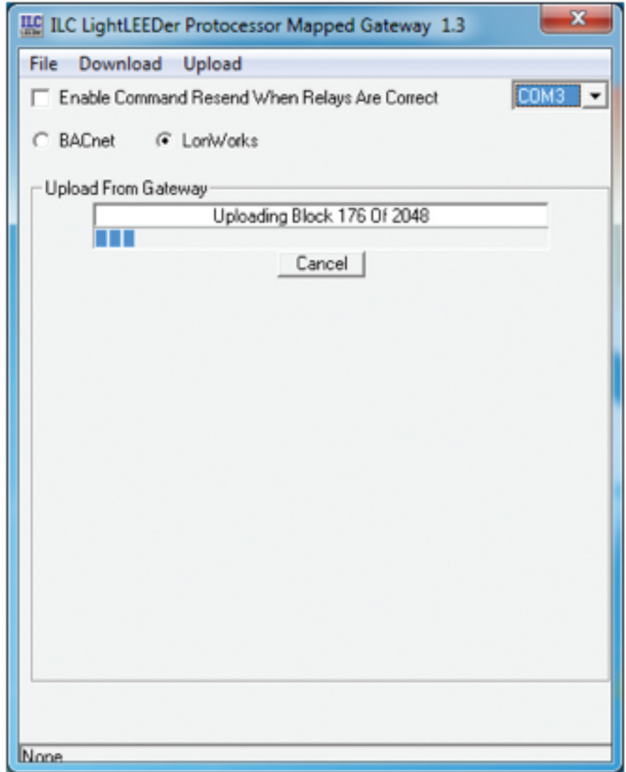

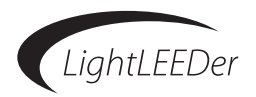

#### **Section 3: Connecting, Managing Files, Downloading and Uploading**

- 3.0 Overview
- 3.1 Connecting to the Hardware
- 3.2 Setting the Communications Port
- 3.3 Managing Files
- 3.4 Downloading or Uploading to and from the Gateway

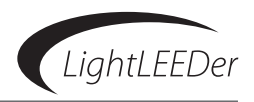

#### **3.0 Overview of Local and Network Programming Conventions**

Thissection will explain how to save or open the programming to and from your PC and how to download or upload the settings into the Gateway module.

#### **3.1 Connecting to theHardware**

Connected the provided USB cable (USB-A to USB mini-b) from a USB port on your PC to the jack provided on the Gateway module as shown in figure 3.1.

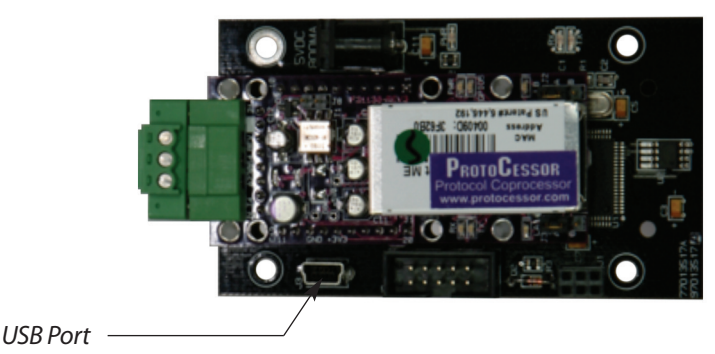

*Figure 3.1GatewayUSB programming port*

#### **3.2 Setting the Communications Port**

The communications are set from a pull down menu in the opening screen and accept USB Com 1-8. If you aren't sure what port is being used by the hardware, view your Device Manager on your computer under Ports and look for the Silicon Labs device as shown in figure 3.2.

![](_page_14_Picture_10.jpeg)

*Figure 3.2DeviceManagershowingUSB hardware device*

![](_page_15_Picture_1.jpeg)

#### **3.3 Managing Files**

This software uses the standard procedure for opening and saving files. Always save your files prior to downloading to protect your work. Open files will show the location path in the lower part of the software window. Files will be saved with an .MGW extension in a folder located at: C:\ILC LightLEEDer Mapped Gateway.

From the title bar select File to access the following options:

**-NEW:** Used to open a new program file with blank programming and default settings.

**-OPEN:** This will open an existing program file.

**-SAVE:** Clicking on this will save the current file you're working on.

**-SAVE AS:** Use this to save your programming with a specific name or location

#### **3.4Downloading/Uploading to/from theGateway**

**-Download Programming:** To download to the Gateway,save your programming to your computer. Verify that you are physically connected to the hardware through a USB port; verify the communications port is set to what the device is using, and that the protocol is set correctly for the hardware installed. From the title bar select "Download" to start the file transfer. Once the download is complete it will be verified by the program.

**-Upload Programming:** To upload from the Gateway to the PC, set the protocol to the hardware installed, and then select"Upload"from the title bar to start the transfer. Once the upload is complete it will be verified by the program. See figures 3.3 and 3.4

![](_page_15_Picture_546.jpeg)

*Figure 3.3Uploading the file from theGateway*

![](_page_15_Picture_547.jpeg)

*Figure 3.4Upload confirmation*

![](_page_16_Picture_1.jpeg)

#### **Relay Timer OFF Options**

**Single Blink:** Each relay output controlled can be programmed to blink the load twice and then postponed 5 minutes prior to being turned OFF. If an ON command isreceived during the blink alert time, the relay output will be overridden ON for 120 minutes where the processstarts again. See section 3.7.4 to adjust the time length from 2 to 99 minutes.

**DoubleBlink:** Each relay output controlled can be programmed to blink the load twice and then postponed 5 minutes prior to being turned OFF, and then blinked twice 1 minute before turning OFF. If an ON command is received during the blink alert time, the relay output will be overridden ON for 120 minutes where the process starts again. See section 3.7.4 to adjust the time length from 2 to 99 minutes.

**Override Blink Alerts:** Once a Blink Alert is activated it can be overridden to postpone the relays from being turned OFF. This is accomplished by turning the load OFF then ON with a LightSync switch device. The amount of time postponed before the sweep comes through again is adjustable from 9 to 999 minutes.

**HID Delay:** Each relay output controlled can be programmed to observe the blink alert without blinking the High-Intensity Discharge load, but the override waiting period is observed allowing a switch command to reset the time event in the same manner as a blink alert.

**Alarm OFF:** Relay performs a momentary OFF function. Relays programmed to this function will turn OFF and then return to the ON state. See section 3.7.4 to adjust the time length from 1 to 99 seconds.

**Alarm ON:** Relay performs a momentary ON function. Relays programmed to this function will turn ON then return to the OFF state. See section 3.7.4 to adjust the time length from 1 to 99 seconds.

**AlarmOFFPulse:**During theOFF pulse period the relay is cycledOFF andONat 1 second intervals. See section 3.7.4 to adjust the time length from 1 to 99 seconds.

**Alarm ONPulse:**During theONpulse period the relay is cycledONandOFF at 1 second intervals. See section 3.7.4 to adjust the time length from 1 to 99 seconds.

**ACS OFF:** Each relay programmed will turn OFF for 5 seconds, setting the Automatic Control Switch to the OFF position

ACS Blink: Each relay programmed will turn OFF for 1 second, setting the Automatic Control Switch to initiate a 5 minute delay before shutting OFF.

*Table 1 TimerOFFOptions*